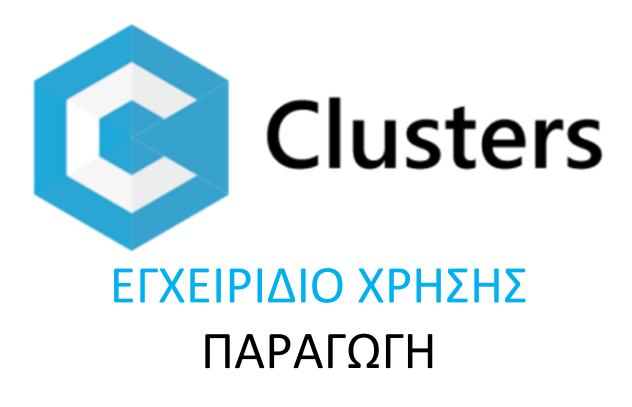

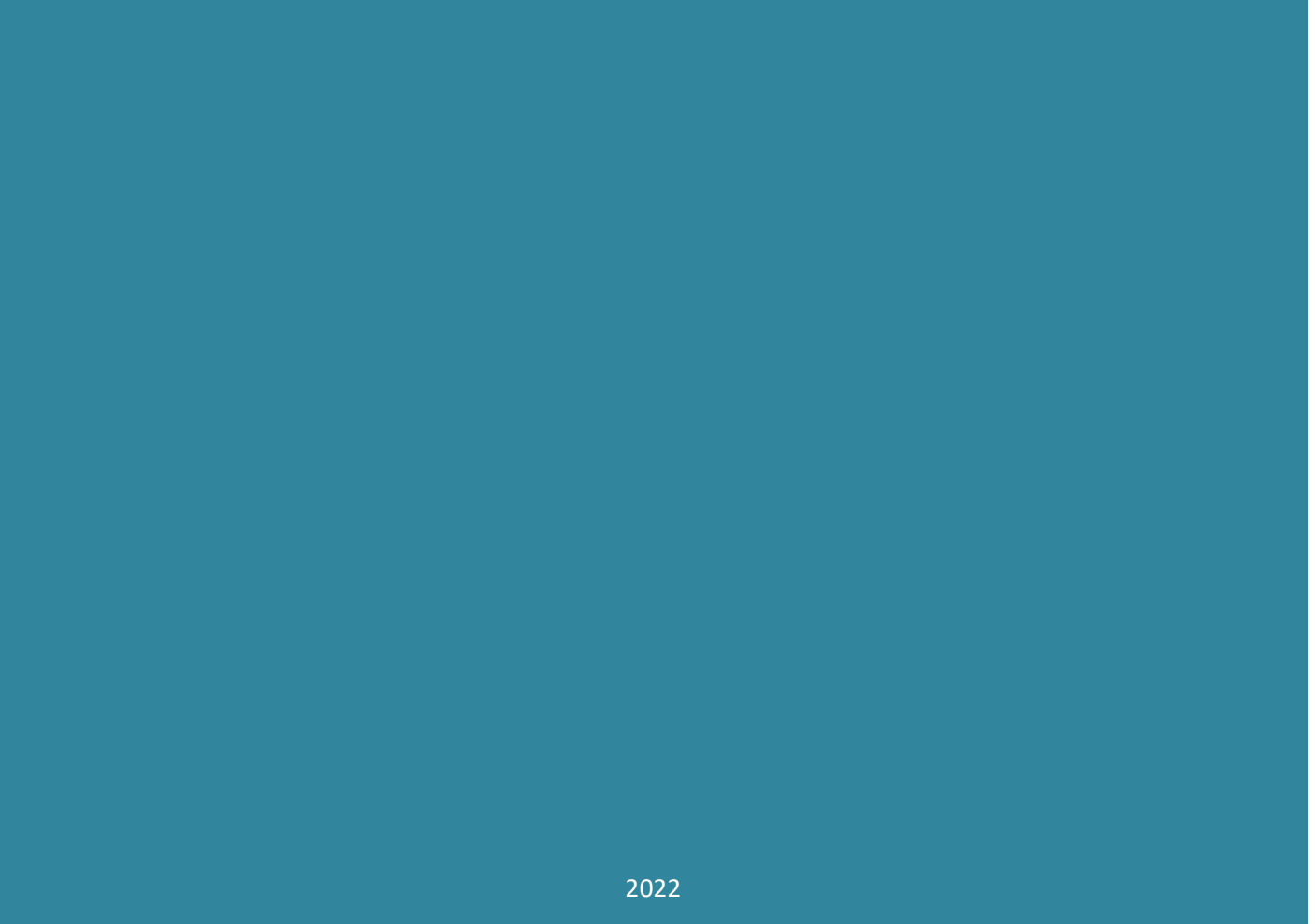

ERGON IRIS © All rights reserved © All rights reserved

# <span id="page-1-0"></span>**Περιεχόμενα**

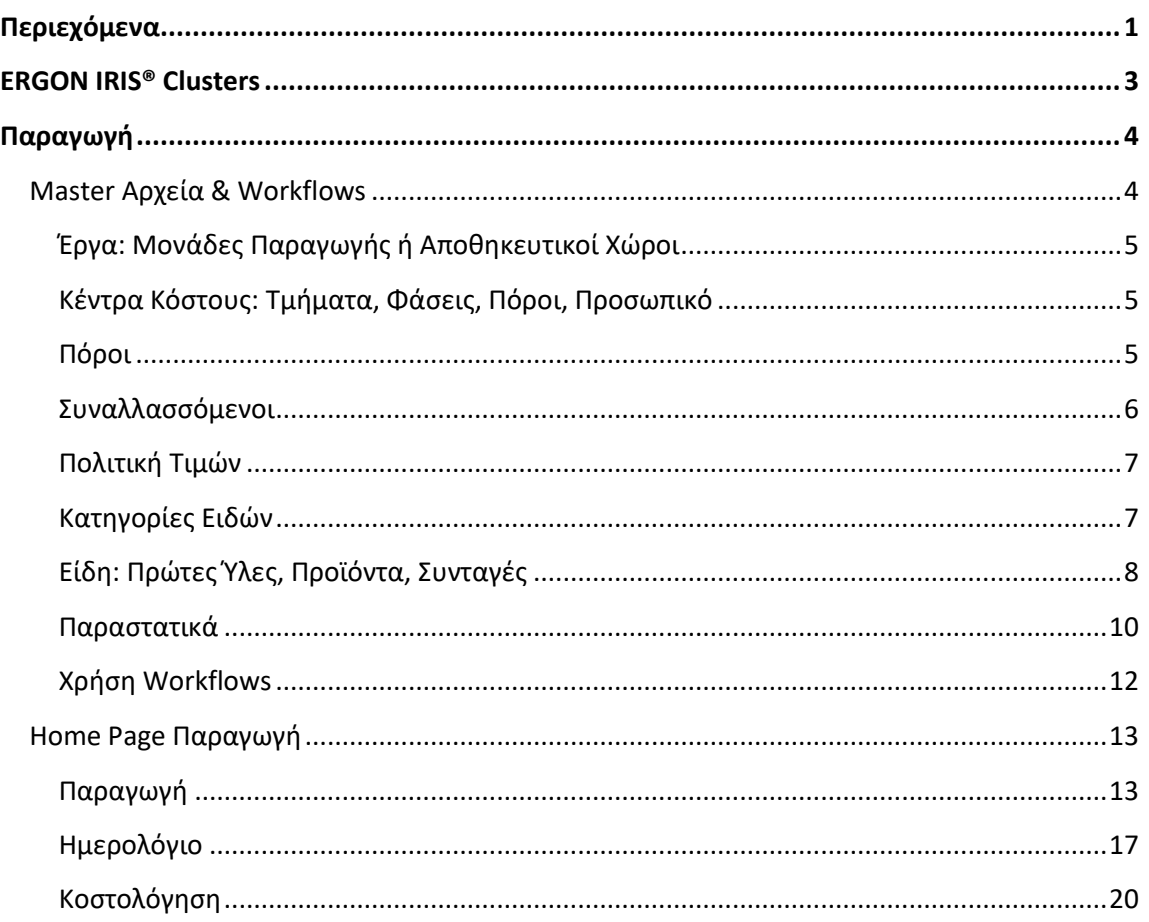

# **ERGON IRIS® Clusters**

<span id="page-3-0"></span>© 2022 by ERGON IRIS. All rights reserved.

Τα δεδομένα που περιλαμβάνονται στο παρόν έχουν καθαρά πληροφοριακό σκοπό, χωρίς καμία περαιτέρω εγγύηση οποιουδήποτε τύπου και μπορούν να διαφοροποιηθούν χωρίς πρότερη ειδοποίηση.

# **Παραγωγή**

o Master Αρχεία & Workflows o Home Page Παραγωγής

<span id="page-4-0"></span>Το Clusters καλύπτει όλη την αλυσίδα Παραγωγής από το σχεδιασμό μέχρι την εκτέλεσή της. Συνεργάζεται με το κύκλωμα Πωλήσεων για να καλύψει περαιτέρω την αλυσίδα μέχρι και την πώληση και παράδοση. Βασίζεται σε «συνταγές παραγωγής» ήτοι Bills of Materials (ΒοΜ) όπου πρώτες, βοηθητικές ύλες και λοιπά είδη αποθήκης συντίθενται για να δημιουργήσουν ημικατεργασμένα ή τελικά προϊόντα. **Το Clusters επιτρέπει κάτω από μια μοναδική ασφαλή κι εύχρηστη πλατφόρμα εργασίας την παράλληλη διαχείριση front και back end στην Παραγωγή**. Η παραμετροποίηση αυτή είναι απτό παράδειγμα της ευελιξίας και προσαρμοστικότητας του Clusters στις ανάγκες σας.

Από **μια και μοναδική οθόνη Front end Παραγωγής** και με μια καλοστημένη οργάνωση και χρήση master αρχείων και παραστατικών, ελέγχετε απλά κι εύκολα τις διαδικασίες παραγωγής με μηχανισμούς αυτόματων μετατροπών και διαχειρίζεστε αποθέματα και νέες παραγγελίες αγοράς και παραγωγής κάτω από μια μοναδική «ομπρέλα». Επίσης έχετε πληθώρα πληροφορίων, χωρίς περιττές μετακινήσεις και περίπλοκες διαδικασίες. Το **Back end της Παραγωγής ενημερώνεται αυτόματα** (λογιστική, αποθήκη, αγορές και πωλήσεις, Πελάτες και Προμηθευτές, Ταμείο κλπ) για όλα τα αντικείμενα του Clusters (αποθήκες, τμήματα, εξοπλισμός, είδη, προϊόντα κλπ) γλυτώνοντας σας από χρόνο και λάθη.

#### **Η λειτουργικότητα των Front end διαδικασιών στην Παραγωγή είναι γρήγορη κι απλή στη χρήση με αυτόματες μετατροπές που επιτρέπουν να**

- Έχετε **ολική εικόνα της παραγωγής σας** (ανά έργο, τμήμα, κλπ)
- Προβάλετε **Ημερολόγιο με κατάσταση της παραγωγής των προϊόντων**
- Προβάλετε **λίστα δελτίων παραγωγής** με αναζήτηση, φίλτρα και ταξινόμηση
- Δημιουργείτε **νέα παραγωγή με έλεγχο διαθεσιμότητας** ανάλογα με το προς παραγωγή προϊόν και τα είδη που χρησιμοποιούνται στη συνταγή ΒοΜ παραγωγής του.
- Κάνετε **απευθείας Παραγγελία Εισαγωγής (αγοράς)** κατά τον έλεγχο της διαθεσιμότητας, εφόσον ένα είδος προς αγορά δεν είναι διαθέσιμο
- Κάνετε **απευθείας Παραγγελία Παραγωγής** από τον έλεγχο διαθεσιμότητας, σε περίπτωση που άλλα προϊόντα απαραίτητα σ τη συνταγή παραγωγή δεν είναι διαθέσιμα.
- **Ενημερώνετε συγχρόνως αυτόματα** τις εγγραφές στα οικονομικά, λογιστική, αποθήκη, CRM, BPM, αποθέματα κλπ. ανά μονάδα **χωρίς γέφυρες και διπλή καταχώρηση**

Από το κυρίως μενού -> Παραγωγή μεταφέρεστε στην οθόνη του Front end της Παραγωγής.

# <span id="page-4-1"></span>**Master Αρχεία & Workflows**

Όπως έχει προαναφερθεί, το Clusters χρησιμοποιεί τεχνολογία **3D κωδικοποίησης** και **workflows**. Με την **πρώτη** παρακολουθείτε κι ελέγχετε σε πραγματικό χρόνο τις διάφορες μονάδες, τμήματα κλπ της επιχείρησής σας όπως μονάδες παραγωγής, υπομονάδες, τμήματα ή φάσεις παραγωγής, εξοπλισμό και προσωπικό. Με τη **δεύτερη** οργανώνετε τις διαδικασίες ενεργειών, αναθέσεων και συνεργασίας του προσωπικού, παρακολουθείτε το ιστορικό, την κατάσταση και την εξέλιξή τους και ελέγχετε τις διαδράσεις μέσα στην επιχείρηση.

**Τα κυριότερα master αρχεία** που χρησιμοποιούνται στο κύκλωμα Παραγωγής είναι τα παραστατικά (Δελτία Παραγωγής, Παραγγελίες Εισαγωγής, Παραγγελίες Παραγωγής, κλπ), τα έργα (μονάδες παραγωγής), τα κέντρα κόστους (τμήματα ή φάσεις παραγωγής), τα είδη αποθήκης (προϊόντα, υποπροϊόντα, πρώτες ύλες), πόροι (μηχανήματα, υπηρεσίες, προσωπικό), συναλλασσόμενοι (πελάτες, προμηθευτές). Παράλληλα χρησιμοποιούνται και τα **λοιπά master αρχεία** για αυτόματη ενημέρωση των οικονομικών, λογιστικών, αποθήκης κλπ

# <span id="page-5-0"></span>**Έργα: Μονάδες Παραγωγής ή Αποθηκευτικοί Χώροι**

Για διαχείριση πολλαπλών μονάδων ή υπομονάδων παραγωγής ή πολλαπλών αποθηκευτικών χώρων της επιχείρησης, στο Clusters από το Κυρίως Menu -> Οντότητες -> Έργα προσθέτετε τις **μονάδες** ή **αποθηκευτικούς χώρους** που θέλετε να παρακολουθήσετε. Στη λίστα μπορείτε να **ταξινομήσετε, φιλτράρετε** και **αναζητήσετε** και <sup>εδ</sup> να την **εξάγετε** στο Excel.

Κάνετε με **Προσθήκη** νέας μονάδας ή αποθήκης και συμπληρώνετε κωδικό, τίτλο και περιγραφή. Το Clusters μπορεί να σας προτείνει επόμενο κωδικό, με μέρος της ρίζας κωδικού και στο πεδίο **ε** Κωδικός. **Προβάλετε** υφιστάμενη μονάδα ή αποθήκη με το hypertext της. για **διαγραφή** της. Με το **Link** στο toolbar της καρτέλλας μπορείτε να **συνδέσετε πόρους στη μονάδα αυτή**.

# <span id="page-5-1"></span>**Κέντρα Κόστους: Τμήματα, Φάσεις, Πόροι, Προσωπικό**

Το αρχείο των Κέντρων Κόστους είναι σημαντικό για οργάνωση και έλεγχο ομαδοποιημένης πληροφορίας σε μια παραγωγική επιχείρηση. Τα κέντρα κόστους μπορεί να είναι **τμήματα ή φάσεις** παραγωγής όπως π.χ. Συναρμολόγηση, Βαφείο, κλπ, αλλά και **πόροι** (π.χ. μηχανήματα) και **προσωπικό** (άτομα ή ομάδες). Στη λίστα κέντρων κόστους, εμφανίζονται ΟΛΑ τα Κέντρα Κόστους **ΑΛΛΑ** τους πόρους και το προσωπικό τα διαχειρίζεστε από τα αντίστοιχα, ξεχωριστά master data, ήτοι από το Κυρίως menu -> Οντότητες -> Πόροι και Προσωπικό.

Από το Κυρίως Menu -> Οντότητες -> Κέντρα κόστους, ανοίγετε το αντίστοιχο αρχείο. Μπορείτε να **ταξινομήσετε, φιλτράρετε** και **αναζητήσετε** κέντρο κόστους ανάλογα με το φίλτρο της επικεφαλίδας στήλης. **Export** στο Excel. Με **προσθέτετε** νέο κέντρο κόστους. Το Clusters μπορεί να σας προτείνει επόμενο κωδικό, με μέρος της ρίζας κωδικού και στο πεδίο Κωδικός. **Προβάλετε** υφιστάμενο τμήμα ή φάση με το hypertext. για **διαγραφή**.

**Σημαντικό** Όταν βρίσκεστε σε καρτέλα κέντρου κόστους **εργαζόμενου** μεταφέρεστε εύκολα και γρήγορα στην αντίστοιχη καρτέλα του στο αρχείο **Προσωπικού** με το δίπλα στο πεδίο Τύπος.

# <span id="page-5-2"></span>**Πόροι**

Το αρχείο πόρων δίνει χρήσιμη πληροφόρηση για έναν ή ομάδα πόρων όπως μηχανήματα σε μια μονάδα παραγωγής. Από Κυρίως Menu -> Οντότητες -> Πόροι, ανοίγει λίστα.

### **Σημαντικό** Μπορείτε να **επιλέξετε πολλαπλούς Πόρους** με √ στην πρώτη στήλη και να πλοηγείστε με το στην επικεφαλίδα της λίστας.. **Λειτουργία πολύ χρήσιμη για μαζικές ενέργειες** όπως π.χ. μαζικούς ελέγχους καρτελών, μαζικές μεταβολές, διαγραφές κλπ.

Μπορείτε να **ταξινομήσετε, φιλτράρετε** κι **αναζητήσετε** πόρους με φίλτρο στην επικεφαλίδα μιας στήλης. **Export** λίστας στο Excel. Με **προσθέτετε** νέο πόρο, **προβάλετε** καρτέλα του με το hypertext του ή με **διαγράφετε** πόρο.

**Σημαντικό** Το Clusters μπορεί να σας προτείνει, αν επιθυμείτε, νέο κωδικό, με μέρος της ρίζας του και

### <span id="page-6-0"></span>**Συναλλασσόμενοι**

Το αρχείο **Συναλλασσόμενων** είναι πολύ σημαντικό και χρησιμοποιείται στο κύκλωμα Παραγωγής για διαχείριση Παραγγελιών Εισαγωγής και Εξαγωγής, στο CRM/BPM και τη λογιστική. Εδώ καταχωρούνται **Πελάτες**, **Προμηθευτές** καθώς και λοιποί **Συνεργάτες/ Υπεργολάβοι** που εμπλέκονται στην Παραγωγή. Με μία μοναδική καταχώρηση π.χ. μιας Παραγγελίας εκτός από την Παραγωγή ενημερώνονται αυτόματα λογιστικές εγγραφές, εγγραφές αποθήκης, στοιχεία CRM Πελατών και Συνεργατών.

### **Σημαντικό** Ο Συνεργάτης π.χ. **Υπεργολάβος** καταχωρείται επίσης ως συναλλασσόμενος. Από την Παραγωγή μπορείτε να παρακολουθείτε το **pipeline** μιας αγοράς, πώλησης ή συνεργασίας και να έχετε πληθώρα πληροφοριών με λίστες και στατιστικά **dashboards** για έναν ή περισσότερους Συναλλασσόμενους.

Οι συναλλασσόμενοι έχουν λογαριασμούς στο λογιστικό σχέδιο που μπορεί να είναι **μοναδικοί** ανα συναλλασσόμενο ή **ομαδικοί**. Με μια καταχώρηση το Clusters δημιουργεί αυτόματα τις απαραίτητες λογιστικές εγγραφές στα ημερολόγια (χρέωση) σε έναν μοναδικό Πελάτη, Προμηθευτή και Συνεργάτη ή σε ομαδικό λογαριασμό Πελατών, Προμηθευτών κλπ.

#### **Σημαντικό** Όταν **χρησιμοποιείτε ομαδικό λογαριασμό λογιστικής** συναλλασσόμενων οι **μεμονωμένες λογιστικές εγγραφές πελάτη ή συνεργάτη** φαίνονται στην καρτέλα του στο αρχείο συναλλασσόμενων.

Ιδιαίτερη σημασία έχει η χρήση Δράσεων, Follow ups και Links σε Συναλλασσόμενο. Από τις  $\vec{\mathcal{V}}$ **Εργασίες** προσθέτετε **Nεα Δράση**. Οι **Δράσεις** μπορεί να αφορούν σε αιτήματα ή χαρακτηριστικά ενός πελάτη, προμηθευτή ή συνεργάτη με δυνατότητα προγραμματισμού τους, ώστε **το Clusters να σας ειδοποιεί με alerts** για επικείμενες ενέργειες που πρέπει να εκτελεστούν. Με **Follow-ups** σε καρτέλα Συναλλασσόμενου μπορείτε να παρακολουθείτε το ιστορικό συνεργασίας σας και την πρόοδο, να κάνετε αναθέσεις σε συνεργάτες για ενέργειες και να επισυνάπτετε αρχεία (προσφορές, φωτογραφίες, εγχειρίδια κλπ). Με <sup>βρ</sup>links ή από το **Ημερολόγιο** του συναλλασσόμενου μπορείτε να συνδέετε πρόσθετες δράσεις, μεταφορτώσεις κλπ στην καρτέλα του.

- **Σημαντικό** Μπορείτε να κάνετε **κοινό follow up ή κοινή δράση για ομάδα Συναλλασσόμενων**, από την αντίστοιχη λίστα, επιλέγοντας με √ αυτούς που θέλετε και πατώντας  $\mathbb Z$  ή  $\mathscr V$  στο πάνω δεξί μέρος της λίστας. Αυτή η λειτουργία είναι πολύ χρήσιμη όταν θέλετε να κάνετε π.χ. **διαφημιστικές καμπάνιες, ομαδικές προσφορές κλπ**
- **Σημαντικό** Το Clusters παρέχει δυνατότητα να **στέλνετε απευθείας e-mails**, πατώντας απλά την e-mail διεύθυνση του συναλλασσόμενου στον πίνακα. Αν επιθυμείτε, μπορείτε να βλέπετε αυτόματα όλη την **ηλεκτρονική αλληλογραφία** που έχετε με έναν συναλλασσόμενο.

# <span id="page-7-0"></span>**Πολιτική Τιμών**

Στο αρχείο αυτό, μπορείτε να προσθέσετε διάφορες πολιτικές τιμών ανάλογα με εποχικές προσφορές, ειδικά πακέτα κλπ. Όταν καταχωρείτε π.χ. μια παραγγελία στο Clusters, το παραστατικό έχει συμπεριφορά ανάλογη με την πολιτική τιμών που το διέπει.

Από το Κυρίως Menu -> Αποθήκη -> Λίστες -> Πολιτική Τιμών ανοίγει η λίστα τους. Μπορείτε να **ταξινομήσετε, φιλτράρετε** και **αναζητήσετε** πολιτική τιμών. Με κάνετε **export** της λίστα στο Excel. **Προσθέτετε** νέα πολιτική τιμών με την **περίοδο Από / Εως** που θα είναι ενεργή η πολιτική, **κωδικό,** το **είδος παραστατικών** που θα διέπει, τους **συναλλασσόμενους** (ή μάσκα για μια ομάδα), το **είδος** (ή μάσκα ειδών), τη **μονάδα παραγωγής** (ή μάσκα για περισσότερες μονάδες) και το **τμήμα ή φάση** (ή μάσκα κέντρων κόστους) για τα οποία η πολιτική αυτή θα ισχύει. Με τη **formula** μπορείτε να μειώνετε ή αυξάνετε την τιμή μονάδας, π.χ. \*0.80 ή 1.20. Βάλετε **έκπτωση** π.χ 10 για 10%.

- **Σημαντικό** Αν θέλετε **μια πολιτική τιμών να εφαρμόζεται κι επαναλαμβάνεται σε όλα τα έτη** για μια συγκεκριμένη περίοδο Από/Εως Ημερομηνία, τότε επιλέγετε √ στο πεδίο 'Έτος. Το **ίδιο ισχύει και για διάστημα μέσα σε μήνα** με √ στο πεδίο Μήνας. Αν π.χ. θέλετε μια προσφορά που θα ισχύει μόνο για το πρώτο 15ημερο ενός μήνα και θα επαναλαμβάνεται σε κάθε 1° 15ημερο.
- **Σημαντικό** Για τα δεκαδικά χρησιμοποιήστε την τελεία . κι όχι το κώμα ,

**Προβάλετε** υφιστάμενη πολιτική τιμών με το ∠. Με <sup>□</sup> διαγράφετε μια πολιτική.

## <span id="page-7-1"></span>**Κατηγορίες Ειδών**

Τα είδη Αποθήκης μπορούν να ομαδοποιηθούν κάτω από οριζόμενες κατηγορίες για την καλύτερη οργάνωση και παραγωγή αποτελεσμάτων φιλτραρίσματος σε λίστες, εκτυπώσεις, dashboards επιχειρησιακής ευφυίας κλπ. Στο Clusters, μπορείτε να παρακολουθείτε – εκτός από τα συνήθη είδη – και **ψευδοείδη**, ήτοι μη-είδη που όμως θέλετε να διαχειρίζεστε με ποσότητες και ποσά και δεν επηρεάζουν τα αποθέματα της αποθήκης.

Ως τέτοια Ψευδοείδη για παράδειγμα μπορεί να είναι η Συντήρηση, Επισκευή και Ώρες απασχόλησης του Εξοπλισμού ή Ώρες απασχόλησης, Υπερωρίες κλπ του Προσωπικού ή Ώρες συντήρησης και υποστήριξης που παρέχετε σε πελάτες σας.

Από το Κυρίως Menu -> Αποθήκη -> Λίστες -> Κατηγορίες, ανοίγετε τη λίστα κατηγορίων. Μπορείτε να **ταξινομήσετε, φιλτράρετε** και **αναζητήσετε** κατηγορία ανάλογα με το φίλτρο επικεφαλίδας μιας στήλης. **Export** στο Excel. Με **προσθέτετε** νέα κατηγορία είδους. **Προβάλετε** υφιστάμενη Κατηγορία με το **η διαγράφετε** με  $\overline{\Box}$ .

# <span id="page-8-0"></span>**Είδη: Πρώτες Ύλες, Προϊόντα, Συνταγές**

Το αρχείο Ειδών Αποθήκης είναι από τα σημαντικότερα αρχεία για την Παραγωγή και χρησιμοποιείται σε όλες σχεδόν τις εργασίες του Clusters: προμήθειες, αποθήκη, αγορές, λογιστική, οικονομική διαχείριση, κλπ. Όπως προαναφέρθηκε, στο Clusters εκτός από τα συνήθη είδη αποθήκης μπορείτε να δημιουργήσετε και **Ψευδοείδη** για να οργανώσετε, ελέγχετε και διαχειρίζεστε είδη που χρήζουν ποσοτικής παρακολούθησης αλλά δεν είναι τυπικά είδη όπως Εργατοώρες, Μηχανοώρες κλπ.

Στην καρτέλα ενός είδους αποθήκης μπορείτε να:

- Δημιουργήσετε **πολλαπλές συνταγές (Bills of Materials** BoMs), κύρια και εναλλακτικές για **Σύνθετα είδη/Προϊόντα και Υποπροϊόντα** στην παραγωγή αλλά και τις πωλήσεις, service κλπ. Με ένα μοναδικό παραστατικό, το Clusters αυτόματα ενημερώνει όλες τις απαραίτητες εγγραφές.
- ορίσετε ένα **είδος (προϊόν, υποπροϊόν, πρώτες & βοηθητικές ύλες) και τις «διαστάσεις»** του με τη **3D κωδικοποίηση ειδών** χωρίς να δημιουργείτε πολλαπλά «όμοια» είδη. Οι «διαστάσεις» ορίζονται από τον χρήστη και μπορεί να είναι π.χ. χρώμα, μέγεθος, βάρος, παρτίδα, μοντέλο κλπ.
- ορίσετε **τιμές Χονδρικής** και **Λιανικής**, **Ορια ποσοτήτων Παραγγελίας κι Ασφάλειας** και να επιλέξετε **διαφορετικές μεθόδους αποτίμησης**.
- δημιουργήσετε **εξτρά εκπτώσεις ανά είδος** ανάλογα με περίοδο και ποσότητα.
- ορίσετε διαφορετικές μονάδες μέτρησης μέσω **ειδών συσκευασίας** για ένα είδος. Για παράδειγμα για μπουκάλι μπορείτε να έχετε ΜΜ τεμάχιο αλλά και συσκευασίες όπως κουτί με 10 μπουκάλια, Κουτί με 20 μπουκάλια κλπ.
- δημιουργήσετε **Πολιτική Σειριακών Αριθμών** SN αυτόματων, χειροκίνητων κλπ
- δημιουργήσετε **Προγραμματισμό** και χρονικό βήμα για ένα είδος π.χ. για ψευδοείδη όπως εργατοώρες (8h για 8ωρη απασχόληση, 1d για ημερήσιο) ή μηχανοώρες κλπ.

Από το Κυρίως Menu -> Αποθήκη -> Λίστα μπορείτε να δημιουργήσετε όσα διαφορετικά είδη με τις αντίστοιχες πολλαπλές BoMs χρειάζεστε. Μπορείτε να **ταξινομήσετε, φιλτράρετε** κι **αναζητήσετε** είδη. Μπορείτε να κάνετε **Export** στο Excel.

**Σημαντικό** Κάθε σύνθετο είδος – τελικό προϊόν μπορεί να έχει **ένα ή περισσότερα εναλλακτικά BoMs**. Το ΒοΜ ενός σύνθετου είδους μπορεί να περιλαμβάνει απλά αλλά και άλλα σύνθετα είδη, με δικά τους BoMs.

Μπορείτε να **προσθέστε** νέο είδος, να **προβάλετε** υφιστάμενο είδος με το hypertext του ή **διαγράψετε**. Μπορείτε να προσθέστε απο τις **Εργασίες -> Νέα Δράση** νέα δράση σε είδος, **Follow-ups και <sup>β</sup> Links** ή να προσθέστε δράσεις πάνω στο **Ημερολόγιο**.

**Σημαντικό** Κάνετε upload manuals, σχέδια, οδηγίες κατασκευαστή, φωτογραφίες των προϊόντων κλπ στην καρτέλα είδους μέσω του Follow-up.

Όλες οι καρτέλες ειδών αποθήκης έχουν κοινή δομή. Στο toolbar έχετε τον **τίτλο** του είδους και την **κατάστασή** του.

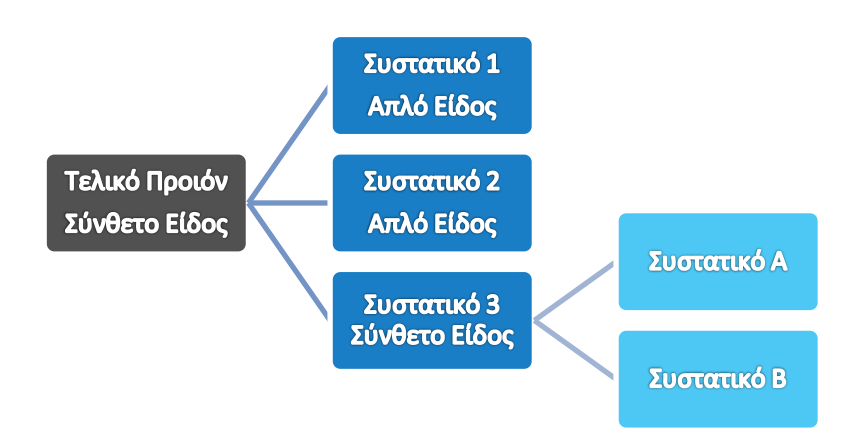

### **Συνταγή - Bill of Materials**

Η συνταγή ή **bill of materials** (**BοM)** ενός είδους είναι μια λίστα με όλα τα **συστατικά** (απλά πρώτες & βοηθητικές ύλες ή σύνθετα - ημικατεργασμένα ή άλλα υποπροϊόντα κλπ) και ποσότητες που συνθέτουν το **τελικό προϊόν**. Συνδέεται με παραστατικά Παραγωγής που δεσμεύουν είδη από την Αποθήκη και δημιουργούν απαιτήσεις παραγγελίας εισαγωγής (αγοράς) ή παραγωγής (σε περίπτωση χρήσης άλλων παραγομένων υποπροϊόντων ή προϊόντων στο ΒοΜ) που δεν υπάρχουν στην Αποθήκη.

Τα BOM μπορεί να είναι διαφορετικά ανάλογα με το είδος και τις ανάγκες της επιχείρησης: στο **Σχεδιασμό** και την **Παραγωγή** όπου οι συνταγές σχεδιάζονται ή κατασκευάζονται από συστατικά, στις **Πωλήσεις** όπου οι συνταγές αφορούν στη συσκευασία πολλαπλών προϊόντων όπως πακέτα δώρων, προωθητικά κλπ., στις **Υπηρεσίες** όπου οι συνταγές συντίθενται από υπηρεσίες όπως για τη διαδικασία συντήρησης ή υποστήριξης ή τέλος στη χρήση **ψευδο-BOM** που συνθέτει ψευδοείδη π.χ. εργατοώρες, μηχανοώρες κλπ

Τα BOMs χρησιμοποιούνται σε μια ή περισσότερες παραγωγικές μονάδες ή αποθηκευτικούς χώρους. Μπορούν να είναι **απλές**, ήτοι μονοεπίπεδης δομής που περιλαμβάνουν σύνθεση πρώτων & βοηθητικών υλών ή **σύνθετες**, ήτοι πολυεπίπεδης δομής που περιλαμβάνουν σύνθεση απλών ή/και σύνθετων ειδών όπως άλλα τελικά προϊόντα, που εκτελούνται σε μορφή δένδρου.

Ένα ΒοΜ περιέχει **συστατικά με «διαστάσεις»** και ποσότητα για κάθε είδος ώστε να αντιμετωπίζει την παραγωγή προϊόντων με πολλαπλές διαστάσεις π.χ. προϊόν με διαφορετικά χρώματα, μεγέθη, βάρος, μοντέλο, παρτίδες, κλπ.

Σε ένα BOM προβάλλεται η **τιμή κόστους** μιας μονάδας του τελικού προϊόντος, βασισμένη στις επιμέρους τιμές κόστους μονάδας των συστατικών του, ενώ – εφόσον ο χρήστης το επιθυμεί μπορούν να ενσωματωθούν και γενικά λειτουργικά έξοδα βάσει **Κατανομής Εξόδων** ώστε να απεικονίζεται η σωστή τιμή κόστους μιας μονάδας τελικού προϊόντος.

#### <span id="page-10-0"></span>**Παραστατικά**

Για τη διαχείριση της Παραγωγής το Clusters έχει ήδη έτοιμα παραστατικά που ενσωματώνουν σειρά χαρακτηριστικών για ενεργοποίηση μηχανισμών αυτοματισμών κατά τη διαδικασία καταχώρησης.

### **Δελτίο Παραγωγής**

**Προσθέστε** νέο παραστατικό και, στην καρτέλα που εμφανίζεται, επιλέξτε Δελτίο Παραγωγής στο είδος από τη λίστα drop down list ή συμπληρώστε ένα wildcard – μέρος του κωδικού ή τίτλου του είδους παραστατικού για να φιλτράρετε..

Στο **tab Γενικά** καταχωρείτε τα γενικά στοιχεία του παραστατικού όπως π.χ. αριθμό, περιγραφή, Υποκατάστημα, ημερομηνία έκδοσης, ημερομηνίες και ώρα Αρχής και Λήξης.

**Σημαντικό** Ο **αριθμός** ενός παραστατικού είναι πεδίο που πρέπει **υποχρεωτικά να συμπληρώνεται**. Όταν το είδος παραστατικού που καταχωρείτε έχει οριστεί στις **Σειρές παραστατικών**, τότε ο αριθμός συμπληρώνεται αυτόματα. Αυτό βοηθά να αποφεύγετε λάθη και να έχετε σωστή συνεχόμενη αρίθμηση.

Με **καταχωρήστε**. Από τις **Εργασίες -> Παραγωγή** ανοίγει καρτέλα για να καταχωρήσετε τα είδη που περιέχονται στην εκτέλεση της παραγωγής.

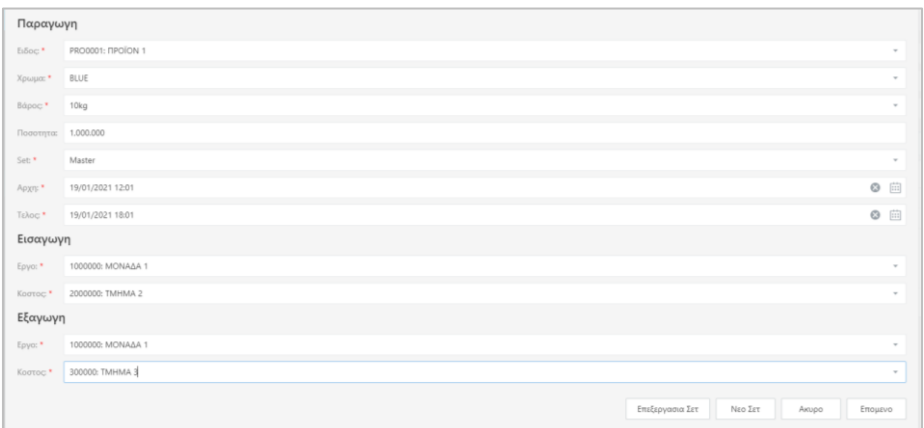

#### Δελτίο Παραγωγής - Καρτέλλα εκτέλεσης

Συμπληρώστε το **είδος**, τις **διαστάσεις** του – αν υπάρχουν – την **ποσότητα** που θα παραχθεί, το **σετ ΒοΜ** που θα χρησιμοποιηθεί, την **ημερομηνία και ώρα Αρχής** και την αντίστοιχη **Τέλους** της εκτέλεσης της παραγωγής αυτής.

**Σημαντικό** Μπορείτε να επιλέξετε την κύρια ή εναλλακτικές ΒοΜ (συνταγές) από το αρχείο **Σετ ΒοΜ (Συνταγών)**. Με **Επεξεργασία** προβάλετε και μπορείτε να επεξεργαστείτε τη συνταγή που έχετε επιλέξει. Με **Νέο Σετ** μπορείτε να δημιουργήσετε **νέα εναλλακτική συνταγή** επιτόπου. Σας προτείνονται τα είδη της κυρίας συνταγής ώστε να μπορείτε απλά να μεταβάλετε. Πάντοτε σώζετε με **Καταχώρηση**.

Στη **Εισαγωγή** επιλέξτε τη μονάδα παραγωγής – έργο και το τμήμα – κέντρο κόστους από όπου θα εισαχθούν οι πρώτες ύλες για την εκτέλεση της παραγωγής και στην **Εξαγωγή**, το έργο και κ.κόστους όπου θα καταλήξουν τα τελικά προϊόντα της παραγωγής.

Με **Επόμενο** προχωρήστε σε Έλεγχο Παραγωγής.

| EbSoc                     | Διασταση 1 | Διασταση 2 | Παραγομενο      | Ποσοτητα  | Διαθεσιμα Μεθοδος |                   |
|---------------------------|------------|------------|-----------------|-----------|-------------------|-------------------|
|                           |            |            |                 |           |                   |                   |
| <b>FIPOTH YAH 1</b>       |            |            | <b>RPOÏON 1</b> | 1,000.000 |                   | 2,841.000 Αναλωση |
| <b><i>DPOTH YAH 2</i></b> |            |            | <b>NPOION1</b>  | 400.000   |                   | 3,611.000 Αναλωση |
|                           |            |            |                 |           |                   |                   |
|                           |            |            |                 |           |                   |                   |
|                           |            |            |                 |           |                   |                   |
|                           |            |            |                 |           |                   |                   |
|                           |            |            |                 |           |                   |                   |
|                           |            |            |                 |           |                   |                   |
|                           |            |            |                 |           |                   |                   |
|                           |            |            |                 |           |                   |                   |
|                           |            |            |                 |           |                   |                   |
|                           |            |            |                 |           |                   |                   |
|                           |            |            |                 |           |                   |                   |
|                           |            |            |                 |           |                   |                   |
|                           |            |            |                 |           |                   |                   |
|                           |            |            |                 |           |                   |                   |
|                           |            |            |                 |           |                   |                   |
|                           |            |            |                 |           |                   |                   |

Έλεγχος Παραγωγής

Βλέπετε σε λίστα τις πρώτες ύλες με τις διαστάσεις τους, την **ποσότητα** που απαιτείται για την παραγωγή και τη **διαθέσιμη** στην αποθήκη ποσότητα καθώς και το τελικό προϊόν όπου θα χρησιμοποιηθούν. Σε περίπτωση που η ποσότητα μιας 1ης ύλης είναι κάτω από το όριο ασφαλείας ή παραγγελίας στην αποθήκη τότε δίπλα στην ποσότητα εμφανίζεται **κόκκινο** ή **κίτρινο** ώστε να μπορέσετε να προχωρήσετε σε Παραγγελία Αγοράς. Με **Καταχώρηση** αποθηκεύετε το Δελτίο Παραγωγής.

Στις κινήσεις του Δελτίου Παραγωγής εμφανίζονται οι κινήσεις των 1<sup>ων</sup> υλών και του τελικού προϊόντος που παράχθηκε

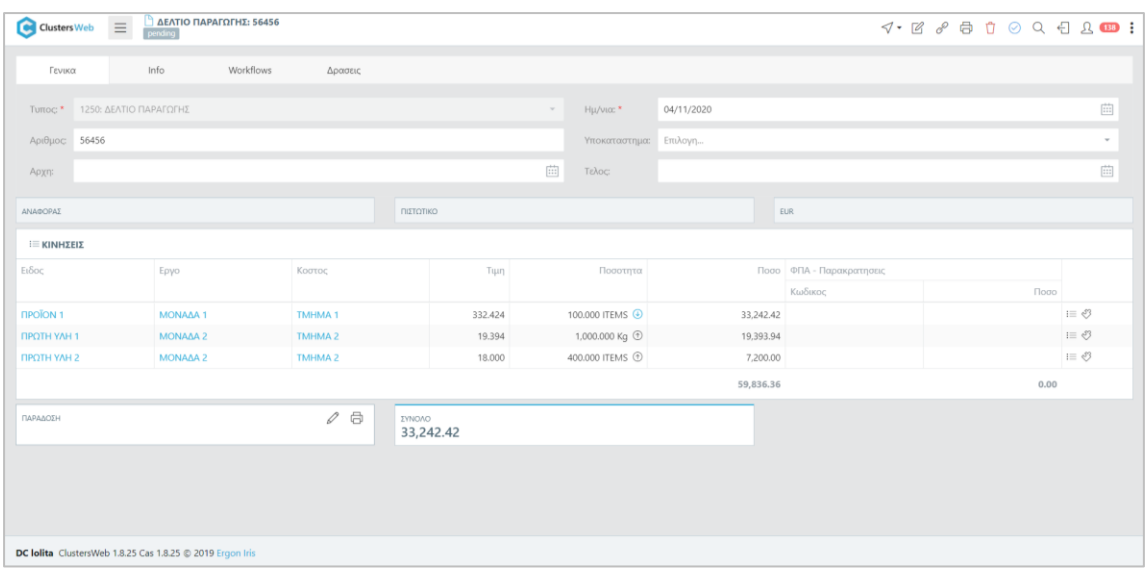

Δελτίο Παραγωγής

# <span id="page-12-0"></span>**Χρήση Workflows**

Με τα Workflows, το Clusters ξεπερνά τα όρια απλής διαχείρισης της παραγωγής και συνεισφέρει αποτελεσματικά στην **οργάνωση,** τον **έλεγχο** και την απρόσκοπτη **εσωτερική επικοινωνία** και **συνεργασία** των τμημάτων, παρακολουθώντας εσωτερικές διαδικασίες, καταγράφοντας χρονικά και ποιοτικά όλη την εξέλιξη ενεργειών, με **αναθέσεις**, **παρατηρήσεις** και **υπενθυμίσεις**.

Μέσω **workflows**, **με Δράσεις, links και follow-ups καταχωρείτε ενέργειες, προγραμματισμό, αναθέσεις κι επισυνάπτετε αρχεία** με φωτογραφίες, διαδικτυακές διευθύνσεις και κείμενο. Από οποιαδήποτε συσκευή, το Clusters ενημερώνει με λίστες Ειδοποιήσεων και Μου Ανατέθηκαν Δράσεων ώστε όλοι οι χρήστες να γνωρίζουν τις ενέργειες όπου εμπλέκονται και πως αυτές εξελίσσονται, ενώ παράλληλα τους **ειδοποιεί άμεσα με alert** για κάθε εκκρεμή ενέργεια που τους ανατίθεται και πως τη διεκπεραιώνουν. Με αυτόν τον τρόπο ελέγχεται η πρόοδος των ενεργειών, ώστε να λαμβάνονται γρήγορες αποφάσεις, να ελέγχεται αποτελεσματικά η συνεργασία μεταξύ του προσωπικού με αναγνωρισιμότητα ανά χρήστη και να επιλύονται έγκαιρα τυχόν προβλήματα.

#### **Αιτήματα Συναλλασσόμενων**

Τα **αιτήματα** ενός συναλλασσόμενου μπορούν να καταχωρηθούν σε **Δράσεις**. Κατά την καταχώρηση ευκαιρίας (προσφοράς), συμβολαίου ή παραγγελίας ο χρήστης μπορεί από τις **Εργασίες -> Νέα Δράση** να καταγράφει αυτά τα αιτήματα με ανάλογα alert ώστε να λάβει εγκαίρως **ειδοποιήσεις** για την προετοιμασία τους και να προβεί σε **αναθέσεις στο προσωπικό**, που με τη σειρά του θα λάβει ειδοποιήσεις για ενέργειες και χρόνο εκτέλεσης.

#### **Χαρακτηριστικά Συναλλασσόμενων**

Όπως παραπάνω, και τα **χαρακτηριστικά** συναλλασσόμενου μπορούν να καταχωρηθούν σε **Δράσεις** όπως π.χ. ειδικοί όροι συνεργασίες, ενέργειες κλπ. Αυτά τα χαρακτηριστικά καταγράφονται στην καρτέλα συναλλασσόμενου με alert ώστε ο χρήστης να λαμβάνει εγκαίρως **ειδοποιήσεις** και να προβαίνει σε **ενέργειες**, ενώ παράλληλα, **ενημερώνεται το προφίλ του συναλλασσόμενου με τα χαρακτηριστικά του** που μπορούν να χρησιμοποιηθούν σε επόμενες συνεργασίες. Με **Follow up** και **μεταφόρτωση** πάνω στην καρτέλα του, καταχωρείτε **ψηφιοποιημένα αρχεία όπως τιμοκαταλόγους, prospect, εγχειρίδια, φωτογραφίες προϊόντων, σχέδια** κλπ.

#### **Ηλεκτρονική Αλληλογραφία με Συναλλασσόμενο**

Αναφέραμε παραπάνω ότι με το Clusters στέλνετε **απευθείας emails** σε συναλλασσόμενο πό την ηλεκτρονική του διεύθυνση κι έχετε δυνατότητα να βλέπετε όλη την **ηλεκτρονική αλληλογραφία** με αυτόν. Στο **web mail** σας φιλτράρετε και προβάλετε τα mails που έχετε ανταλλάξει με τον συναλλασσόμενο. Αντιγράφετε στο αντίστοιχο πεδίο αυτή τη **URL διεύθυνση** με **follow up** και τίτλο **EMAILS** στην καρτέλλα του συναλλασσόμενου και **μεταφόρτωση**. Ανοίγοντας το **EMAILS follow up** από τις **Εργασίες -> Links**, μεταφέρεστε στην ηλεκτρονική αλληλογραφία με τον συναλλασσόμενο.

#### **Μαζικές Διαφημιστικές καμπάνιες ή Ομαδικές Προσφορές**

Με **κοινό follow up** ή **κοινή δράση** σε ομάδα Πελατών μπορείτε να οργανώσετε και να παρακολουθείτε την εξέλιξη μιας **διαφημιστικής καμπάνιας**, μιας **ομαδικής προσφοράς** κλπ.

# <span id="page-13-0"></span>**Home Page Παραγωγή**

**Το Clusters διαχειρίζεται απλά κι εύκολα όλες τις διαδικασίες Παραγωγής από μια και μόνη οθόνη**. Με τη βοήθεια master αρχείων και παραστατικών, η Παραγωγή διενεργεί παραγγελίες παραγωγής, εισαγωγής και συνεργάζεται με τις πωλήσεις μέσω μηχανισμών αυτόματων μετατροπών. Το Back end ήτοι η λογιστική, αποθήκη, πωλήσεις, Πελάτες κλπ ενημερώνονται αυτόματα, εξοικονομώντας σας χρόνο και κόστος κι εξασφαλίζοντας γρήγορη, επικαιροποιημένη πληροφόρηση κι αποφυγή λαθών.

Από το Κυρίως menu -> Παραγωγή ανοίγει η βασική οθόνη **Παραγωγής**. Για να αλλάξετε μονάδα, πρέπει να την επιλέξετε πάντα από τα Settings στο toolbar. Με  $\heartsuit$  στο toolbar κάνετε **επικαιροποίηση** στοιχείων. Στην οθόνη Παραγωγής έχετε tabs: Παραγωγή, Ημερολόγιο, Κοστολόγηση.

# <span id="page-13-1"></span>**Παραγωγή**

Στο **tab Παραγωγή** εμφανίζονται **για επιλεγμένο χρονικό διάστημα** σε πίνακα όλα τα Δελτία Παραγωγής. Μπορείτε να αλλάξετε την περίοδο προβολής επιλέγοντας νέο **Από/Εως διάστημα** στην επικεφαλίδα των Πόρων. Με το η περίοδος μπαίνει σε **σημερινή ημερομηνία** μόνον, ήτοι από την τρέχουσα ημέρα/ ώρα έως την ίδια μέρα και ώρα 23.59. Μπορείτε να **ταξινομήσετε** με ↑και ↓ ή/και να **φιλτράρετε/αναζητήσετε** με το στην αντίστοιχη στήλη: **SN, Παραγγελίες Ημερομηνίες** επιλέγοντας τρέχουσα ημερ/νία ή περίοδο από/έως με τις συνθήκες του , **αριθμό** Παραγωγής, **κατάσταση** των Δελτίων Παραγωγής (pending, active

κλπ), **μονάδα παραγωγής ή αποθηκευτικό χώρο**, **τμήμα ή φάση παραγωγής**, **παραγόμενο είδος και ποσότητα**, **μονάδα μέτρησης**.

Μπορείτε να **ομαδοποιήσετε** πληροφορία στον πίνακα βάσει μιας στήλης, π.χ. κατα μονάδα παραγωγής, τμήμα ή φάση παραγωγής, είδος, κατάσταση παραγωγής, ημερομηνία κλπ, με δεξί κλίκ στην επικεφαλίδα όπου θέλετε ομαδοποίηση κι επιλογή **Group by this column**. Για να επαναφέρετε τον πίνακα στην αρχική του μορφή, με δεξί κλίκ στην επικεφαλίδα επιλέγετε **Ungroup All**.

Με εξάγετε τον διαμορφωμένο από ταξινομήσεις και φίλτρα πίνακα σε **Excel**. Με **hypertext** πλοηγείστε στις αντίστοιχες καρτέλες παραστατικού, μονάδας παραγωγής, αποθήκης ή τμήματος και παραγόμενου είδους. Με κλίκ στην Κατάσταση ανοίγει **follow up** για πρόσθετες πληροφορίες, αλλαγή κατάστασης κλπ.

Μπορείτε ακόμη να κάνετε **ομαδοποίηση** δελτίων για **μαζική πλοήγηση σε καρτέλες** τους, **μαζική διαγραφή** ή **μαζικό follow up** επιλέγοντας τα με √ στην πρώτη στήλη του πίνακα και τα αντίστοιχα εικονίδια στην επικεφαλίδα του.

Από το **tab Παραγωγή** μπορείτε να καταχωρίσετε απευθείας **Νέα Παραγωγή** . Παράγεται Δελτίο Παραγωγής με την **τρέχουσα ημερομηνία** που περιλαμβάνει τα συστατικά και το παραγόμενο προϊόν βάσει του κυρίως ΒοΜ όπως έχει αυτή διαμορφωθεί στην καρτέλα του τελικού προϊόντος ήτοι τις πρώτες και βοηθητικές ύλες, άλλα προϊόντα ή μέρη κλπ που είναι απαραίτητα για την παραγωγή του τελικού προϊόντος, με τις ποσότητες και τις τιμές μονάδων τους.

Στην **καρτέλα Παραγωγή**, επιλέγετε το **είδος – τελικό προϊόν** που θέλετε να παραχθεί από τη λίστα drop down, τις **διαστάσεις** του (αν υπάρχουν) και την **ποσότητα** που θέλετε.

Το πεδίο **Set** αναφέρεται στο κύριο κι εναλλακτικά ΒοΜs του προϊόντος. Στη λίστα drop down υπάρχει επιλογή master για παραγωγή σύμφωνα με το κύριο ΒοΜ του.

**Σημαντικό** Σε περίπτωση που θέλετε να εκτελέσετε **εναλλακτική συνταγή παραγωγής**, τότε στην καρτέλα παραγωγής επιλέγετε **Νέο Σετ**. Στην καρτέλα που ανοίγει, εμφανίζεται η σύνθεση του κυρίως BoM που μπορείτε να μεταβάλετε. Συμπληρώνετε **Τίτλο** για την εναλλακτική ΒοΜ. Με **προσθέτετε** νέο είδος και ποσότητα. Με **διαγράφετε** το/τα είδη της κυρίως BoM που δεν θα χρησιμοποιηθούν στην εναλλακτική συνταγή ή με ∥ μεταβάλετε υφιστάμενο είδος και ποσότητα. Κάνετε **⊗ Καταχώρηση** των αλλαγών ή ακυρώνετε.

> Με την προσθήκη νέου σετ, αυτό εμφανίζεται ως επιλογή στη λίστα drop down του πεδίου Set, στην καρτέλα Παραγωγής.

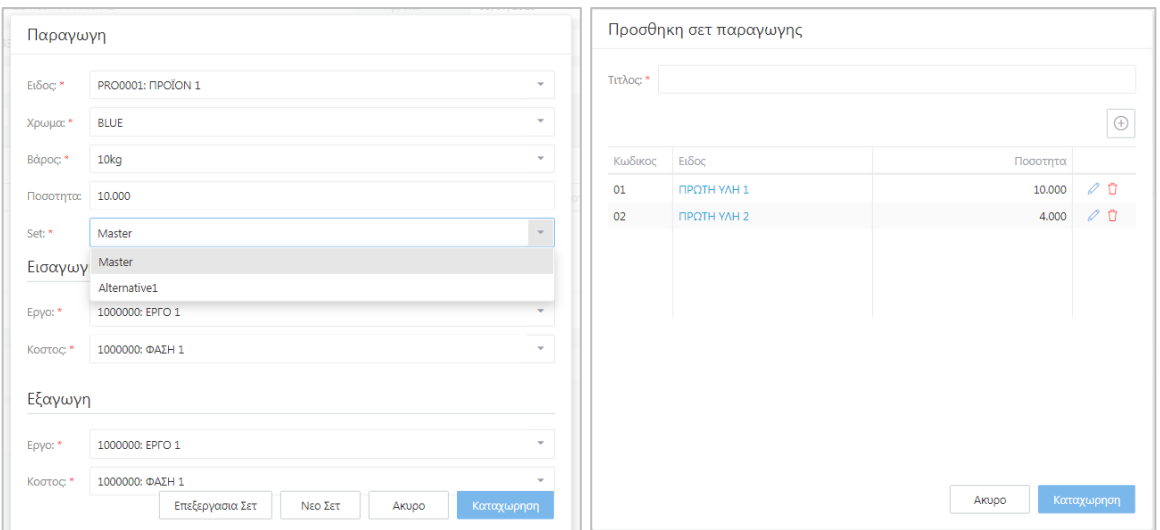

Εκτέλεση Παραγωγής – Εναλλακτικά Σετς συνταγών

Αν θέλετε να μεταβάλετε το κυρίως ή τα εναλλακτικά BoMs πατήστε **Επεξεργασία Σετ**. Επιλέγετε από τη λίστα το σετ που θέλετε να μεταβάλετε κι ακολουθείτε την ίδια διαδικασία μεταβολής, διαγραφής ή προσθήκης, όπως στο νέο Σετ.

Επιλέγετε ημερομηνία **Αρχής** και Τ**έλους** στην καρτέλα παραγωγής (προτείνεται η τρέχουσα) καθώς και το **έργο/αποθήκη** και **κέντρο κόστους/τμήμα εισαγωγής** όπου θα αποθηκευτεί το τελικό προϊόν και τα αντίστοιχα **εξαγωγής** από όπου θα αναλωθούν τα συστατικά - είδη για την εκτέλεση του ΒοΜ.

## **Έλεγχος Παραγωγής**

Με **Επόμενο** μεταφέρεστε στην **Καρτέλα Ελέγχου Παραγωγής** όπου εμφανίζεται ο τρόπος εκτέλεσης της συνταγής, ήτοι τα **είδη** (συστατικά και υποπροϊόντα) σύμφωνα με το ΒοΜ που επιλέξατε, οι **διαστάσεις** – εφόσον υπάρχουν – το **παραγόμενο προϊόν**, η **ποσότητα**, η **διαθέσιμη (απόθεμα) ποσότητα** και η **μέθοδος**.

Σε περίπτωση που **ένα συστατικό της συνταγής είναι ΚΑΙ προϊόν με δική του ξεχωριστή συνταγή ΒοΜ**, τότε κι αυτή αναλύεται κι εμφανίζεται συγχρόνως στον Έλεγχο Παραγωγής, με παραγόμενο προϊόν το υποπροϊόν – συστατικό.

#### Στη **μέθοδο** εμφανίζεται

- **Ανάλωση** για συστατικά που χρησιμοποιούνται στην παραγωγή του τελικού προϊόντος
- **Νέα Παραγωγή ή Ανάλωση** για υποπροϊόντα που χρησιμοποιούνται στην παραγωγή. Από την drop down λίστα, επιλέγετε **Νέα παραγωγή** αν θέλετε να παραχθεί το υποπροϊόν ή **Ανάλωση** αν υπάρχει διαθέσιμο και θα αναλωθεί από αποθήκη.

**Σημαντικό Εφόσον ένα είδος ή υποπροϊόν δεν έχει επαρκή διαθέσιμη ποσότητα, τότε δίπλα στην ποσότητά του εμφανίζεται κόκκινο .** Απευθείας από τον Έλεγχο Παραγωγής μπορείτε να προχωρήσετε σε **Παραγγελία Εισαγωγής** του (για είδη που αγοράζονται από τρίτους) ή **Παραγγελία Παραγωγής** του (για υποπροϊόντα που παράγονται στη μονάδα) απλά με κλίκ στο εικονίδιο δεξιά της μεθόδου.

Η διαθεσιμότητα ενός είδους υπολογίζεται από το απόθεμά του στην αποθήκη αλλά και τυχόν άλλες δεσμεύσεις τους σε άλλες παραγωγές ή πωλήσεις.

Το Clusters **δεν επιτρέπει την Καταχώρηση** κι άρα την εκτέλεση Παραγωγής όταν δεν υπάρχουν επαρκή διαθέσιμα. Εμφανίζεται **Μήνυμα «Δεν υπάρχουν αποθέματα για την εκτέλεση παραγωγής»**

| Ελεγχος παραγωγης    |              |  |                               |                 |                   |                    |                   |  |  |  |
|----------------------|--------------|--|-------------------------------|-----------------|-------------------|--------------------|-------------------|--|--|--|
| Ειδος                | Διασταση 1   |  | Διασταση 2 Παραγομενο         | Ποσοτητα        | Διαθεσιμα Μεθοδος |                    |                   |  |  |  |
| ΠΡΩΤΗ ΥΛΗ 1          |              |  | <b><i><u>INDION</u></i></b>   | 20,000          |                   | 0.000 Αναλωση      | $\theta_{\kappa}$ |  |  |  |
| ΠΡΩΤΗ ΥΛΗ 2          |              |  | <b><i>FIPOÏON 2</i></b>       | 100,000         |                   | 1,098.000 Αναλωση  |                   |  |  |  |
| ПРОТН УЛН 3          |              |  | <b><i><u>INDION</u></i></b>   | 40,000          |                   | 166.000 Αναλωση    |                   |  |  |  |
| ΤΕSΤ ΣΥΝΘΕΤΟ ΕΙΔΟΣ 1 |              |  | <b><i>IPOÏON 2</i></b>        | 10.000          |                   | 0.000 Νεα παραγωγη | $\mathcal{C}$     |  |  |  |
| ПРОТН УЛН 1          | <b>BLACK</b> |  | L <b>TEST ΣΥΝΘΕΤΟ ΕΙΔΟΣ 1</b> | 100,000         |                   | 0.000 Αναλωση      | $\theta_{\kappa}$ |  |  |  |
| ΠΡΩΤΗ ΥΛΗ 2          |              |  | ΤΕSΤ ΣΥΝΘΕΤΟ ΕΙΔΟΣ 1          | 40,000          |                   | 1,098.000 Αναλωση  |                   |  |  |  |
| ПРОТН УЛН 3          |              |  | <b>ΤΕSΤ ΣΥΝΘΕΤΟ ΕΙΔΟΣ 1</b>   | 20,000          |                   | 166.000 Αναλωση    |                   |  |  |  |
|                      |              |  |                               | Επεξεργασια Σετ | Νεο Σετ<br>Akupo  | Προηγουμενο        | Καταχωρηση        |  |  |  |

Έλεγχος Παραγωγής – Ανάλυση

Στο **tab Παραγωγή**, με κλίκ στην **Κατάσταση** ενός Δελτίου Παραγωγής ανοίγει follow up με την τρέχουσα κατάσταση του π.χ. **Pending Eκκρεμής Παραγωγή** όπου μπορείτε να κάνετε αναθέσεις. Οι υπεύθυνοι θα ειδοποιηθούν στη HomePage τους, ώστε να εκτελέσουν τις ανάλογες ενέργειες.

Με την αρχή της παραγωγής, οι Υπεύθυνοι αλλάζουν την κατάσταση του Δελτίου Παραγωγής σε **Active** και θα λάβετε **ειδοποίηση** προς ενημέρωσή σας. Όταν εκτελεσθεί η παραγωγή, με την αλλαγή της κατάστασής του σε **Solved**, θα λάβετε νέα ειδοποίηση για την ολοκλήρωση της κι ούτω καθεξής.

**Από τις <sup>∢</sup> Εργασίες -> Νέα Δράση,** προσθέστε δράσεις. Προσθέστε ο Links για να συνδέσετε το Δελτίο Παραγωγής με άλλα CRM ή BPM αντικείμενα, ενέργειες, αρχεία, φωτογραφίες κλπ.

### **Παραγγελία Εισαγωγής ή Παραγωγής από Έλεγχο Παραγωγής**

Εφόσον ένα ή περισσότερα συστατικά δεν είναι διαθέσιμα στον με  $\mathbb{R}^n$  το δίπλα στο κάθε συστατικό ανοίγει **καρτέλα Παραγγελίας Εισαγωγής** (αγοράς) με προτεινόμενα τον τελευταίο Προμηθευτή από όπου αγοράστηκε αυτό το είδος και την απαραίτητη για την εκτέλεση παραγωγής **ποσότητα** ήτοι τη **διαφορά μεταξύ απαιτούμενης για την παραγωγή και διαθέσιμης στα αποθέματα ποσότητας**. Μπορείτε να μεταβάλετε την ποσότητα αν θέλετε να αγοράσετε μεγαλύτερη ποσότητα ή να επιλέξετε από τη λίστα drop down έναν άλλον **Προμηθευτή**. Συμπληρώνετε τον **αριθμό** παραστατικού Παραγγελίας Εισαγωγής, την **ημερομηνία και ώρα Αρχής και Τέλους** και πρόσθετη πληροφόρηση στο πεδίο **Info**. Με **Καταχώρηση** δημιουργείτε την Παραγγελία Εισαγωγής.

Όταν παραδοθούν τα είδη της Παραγγελίας από τον Προμηθευτή, τότε από το **Κυρίως Μενου - > Παραστατικά**, ανοίγετε την Παραγγελία Εισαγωγής και τη μετατρέπετε από τις **Εργασίες -> Μετατροπή Σε** Δελτίο Εισαγωγής. Με την παραλαβή του είδους, η ποσότητά του ενημερώνεται στα διαθέσιμα στην Αποθήκη. Κατά τον Έλεγχο Παραγωγής τώρα το είδος φαίνεται διαθέσιμο στον πίνακα, οπότε προχωράτε κανονικά ατην εκτέλεση Παραγωγής με **Καταχώρηση** στον Ελέγχο Παραγωγής και δημιουργείται νέο Δελτίο Παραγωγής. Στο ημερολόγιο η **μπλέ**  Παραγγελία Παραγωγής μεταβάλεται σε **κίτρινο** Δελτίο Παραγωγής (υπό εξέλιξη παραγωγή) ή **πράσινο** (εκτελεσθείσα παραγωγή)

**Προσοχή** Στο Δελτίο Παραγωγής, **οι τιμές μονάδας των ειδών υπολογίζονται βάσει της τελευταίας Αποτίμησης**. Σας **συμβουλεύουμε** να εκτελείτε συχνά αποτίμηση για να έχετε σωστές τρέχουσες τιμές μονάδας ώστε να έχετε και σωστή κοστολόγηση των παραγομένων ειδών – τελικών προϊόντων σας.

**Προβάλετε** ένα είδος ή παραγόμενο προϊόν με το hypertextτου. **Καταχώρηση** για να σώσετε. Από το tab Παραγωγή, με κλίκ στο hypertext του παραστατικού στη στήλη Αριθμός ανοίγετε το Δελτίο Παραγωγής όπου βλέπετε τις **εγγραφές εισαγωγής κι εξαγωγής στην/τις αποθήκες** που δημιουργήθηκαν αυτόματα, με κλίκ στο ΕΞ δίπλα στην εγγραφή του κάθε είδους.

# <span id="page-17-0"></span>**Ημερολόγιο**

Στο **tab Ημερολόγιο**, βλέπετε άμεσα την εικόνα όλης της παραγωγής σας εξ ορισμού ανά μήνα. Μπορείτε να προβάλετε ανά ημέρα, εβδομάδα ή μήνα και με τα < και > αριστερά να επιλέξετε προηγούμενη/επόμενη ημέρα, εβδομάδα ή μήνα. Στο GANTT διάγραμμα του ημερολογίου προβάλλονται τα δελτία παραγωγής με τη διάρκειά τους, το παραγόμενο προϊόν και την ποσότητά του.

Τα δελτία Παραγωγής ξεχωρίζουν με χρώμα: **κίτρινο** για παραγωγή σε εξέλιξη, **μπλέ** για παραγγελίες παραγωγής, **πράσινο** για εκτελεσθείσα παραγωγή. **Παραγωγή σε εξέλιξη** νοείται όταν το δελτίο παραγωγής δεν είναι Αναφοράς και η τρέχουσα ημερομηνία είναι στο διάστημα αρχής – τέλους του δελτίου. **Παραγγελία Παραγωγής** προέρχεται από το module Πωλήσεις.

Πατώντας πάνω σε **πράσινο Δελτίο Παραγωγής** – δηλαδή εκτελεσμένη παραγωγή - ανοίγει η καρτέλα του παραστατικού παραγωγής: στο **tab Γενικά** εμφανίζονται τα γενικά στοιχεία του Δελτίου Παραγωγής καθώς και οι αναλυτικές κινήσεις της συνταγής ΒοΜ του (προϊόν και αναλυτικά πρώτες και βοηθητικές ύλες) με έργο/αποθήκη και κ.κόστους/τμήμα-φάση, ποσότητα, τιμή μονάδας και ποσό. Στο **tab Workflows** εμφανίζεται η κατηγορία (classification) και το/α topic/s του. Στο **tab Δράσεις** – εφόσον το Δ.Παραγωγής έχει – εμφανίζονται όλες οι συνδεδεμένες στο Δ.Π. δράσεις.

Εφόσον το δελτίο παραγωγής είναι **μπλε** – δηλαδή Παραγγελία Παραγωγής - μεταφέρεστε στο pop up εκτέλεσης παραγωγής. Στην **καρτέλα Παραγωγή**, επιλέγετε το **είδος – τελικό προϊόν** που θέλετε να παραχθεί από τη λίστα drop down, τις **διαστάσεις** του (αν υπάρχουν) και την **ποσότητα**.

**Σημαντικό** Παραγγελία Παραγωγής καταχωρείται από το **module Πωλήσεις**, μέσα από την Παραγγελία Εξαγωγής (Πώλησης).

Το πεδίο **Set** αναφέρεται στο κύριο κι εναλλακτικά ΒοΜs του προϊόντος. Στη λίστα drop down υπάρχει επιλογή master για παραγωγή σύμφωνα με το κύριο ΒοΜ του.

**Σημαντικό** Σε περίπτωση που θέλετε να εκτελέσετε **εναλλακτική συνταγή παραγωγής**, τότε στην καρτέλα παραγωγής επιλέγετε **Νέο Σετ**. Στην καρτέλα που ανοίγει, εμφανίζεται η σύνθεση του κυρίως BoM που μπορείτε να μεταβάλετε. Συμπληρώνετε **Τίτλο** για την εναλλακτική ΒοΜ. Με **προσθέτετε** νέο είδος και ποσότητα. Με **διαγράφετε** το/τα είδη της κυρίως BoM που δεν θα χρησιμοποιηθούν στην εναλλακτική συνταγή ή με ∥ μεταβάλετε υφιστάμενο είδος και ποσότητα. Κάνετε <sup>⊙</sup> Καταχώρηση των αλλαγών ή ακυρώνετε.

> Με την προσθήκη νέου σέτ, αυτό εμφανίζεται ως επιλογή στη λίστα drop down του πεδίου Set, στην καρτέλα Παραγωγής.

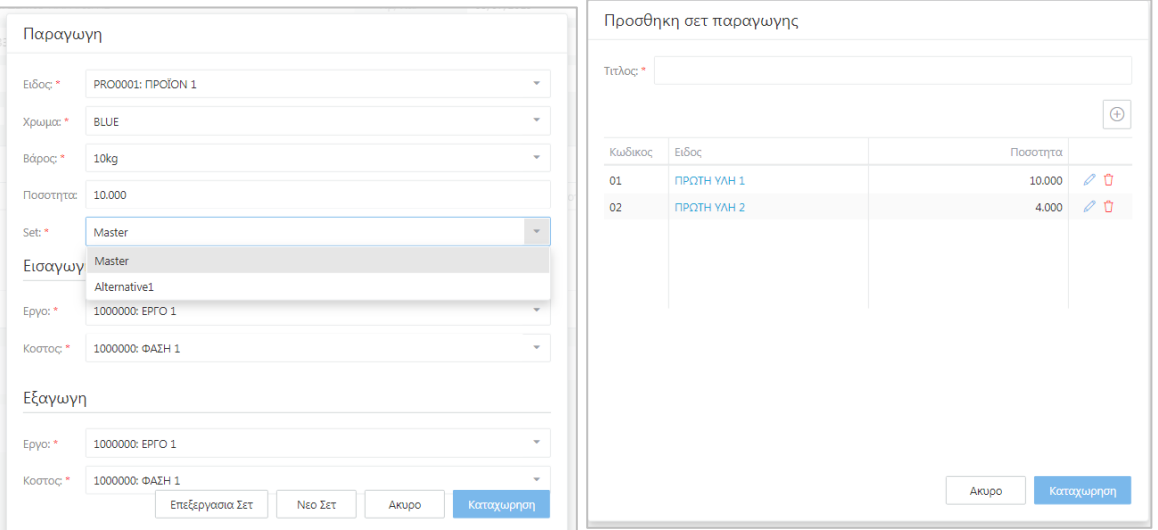

Εκτέλεση Παραγωγής – Εναλλακτικά Σετς συνταγών

Αν θέλετε να μεταβάλετε το κυρίως ή τα εναλλακτικά BoMs πατήστε **Επεξεργασία Σετ**. Επιλέγετε από τη λίστα το σετ που θέλετε να μεταβάλετε κι ακολουθείτε την ίδια διαδικασία μεταβολής, διαγραφής ή προσθήκης, όπως στο νέο Σετ.

Επιλέγετε ημερομηνία και ώρα **Αρχής** και Τ**έλους** στην καρτέλα παραγωγής (προτείνεται η τρέχουσα) καθώς και το **έργο/αποθήκη** και **κέντρο κόστους/τμήμα εισαγωγής** όπου θα αποθηκευτεί το τελικό προϊόν και τα αντίστοιχα **εξαγωγής** από όπου θα αναλωθούν τα συστατικά - είδη για την εκτέλεση του ΒοΜ.

### **Έλεγχος Παραγωγής**

Με **Επόμενο** μεταφέρεστε στην **Καρτέλα Ελέγχου Παραγωγής** όπου εμφανίζεται ο τρόπος εκτέλεσης της συνταγής, ήτοι τα **είδη** (συστατικά και υποπροϊόντα) σύμφωνα με το ΒοΜ που επιλέξατε, οι **διαστάσεις** – εφόσον υπάρχουν – το **παραγόμενο προϊόν**, η **ποσότητα**, η **διαθέσιμη (απόθεμα) ποσότητα** και η **μέθοδος**.

Σε περίπτωση που **ένα συστατικό της συνταγής είναι ΚΑΙ προϊόν με δική του ξεχωριστή συνταγή ΒοΜ**, τότε κι αυτή αναλύεται κι εμφανίζεται συγχρόνως στον Έλεγχο Παραγωγής, με παραγόμενο προϊόν το υποπροϊόν – συστατικό.

Στη **μέθοδο** εμφανίζεται

- **Ανάλωση** για συστατικά που χρησιμοποιούνται στην παραγωγή του τελικού προϊόντος
- **Νέα Παραγωγή ή Ανάλωση** για υποπροϊόντα που χρησιμοποιούνται στην παραγωγή. Από την drop down λίστα, επιλέγετε **Νέα παραγωγή** αν θέλετε να παραχθεί το υποπροϊόν ή **Ανάλωση** αν υπάρχει διαθέσιμο και θα αναλωθεί από αποθήκη.
- **Σημαντικό Εφόσον η ποσότητα ενός είδους ή υποπροϊόντος είναι κάτω από το όριο ασφαλείας ή παραγγελίας, τότε εμφανίζεται κόκκινο** ή **κίτρινο** Απευθείας μπορείτε να προχωρήσετε σε **Παραγγελία Εισαγωγής** του (για είδη που αγοράζονται από τρίτους) ή **Παραγγελία Παραγωγής** του (για υποπροϊόντα που παράγονται στη μονάδα).

Η διαθεσιμότητα ενός είδους υπολογίζεται από το απόθεμά του στην αποθήκη αλλά και τυχόν άλλες δεσμεύσεις τους σε άλλες παραγωγές ή πωλήσεις.

| <b><i><u>RPOÏON 2</u></i></b><br><b>FIROTH YAH 1</b><br>20,000<br>0.000 Αναλωση<br><b><i>FIPODON 2</i></b><br><b>FIPOTH YAH 2</b><br>1,098.000 Αναλωση<br>100,000<br><b><i><u>ROJON 2</u></i></b><br>40.000<br>166.000 Αναλωση<br>ПРОТН УЛН 3<br><b><i>FIPODON 2</i></b><br>ΤΕSΤ ΣΥΝΘΕΤΟ ΕΙΔΟΣ 1<br>10.000<br>0.000 Νεα παραγωγή<br>$0.000$ Avaluan<br><b>ROTH YAH 1</b><br><b>BLACK</b><br>L TEST EYNOETO ELAOE 1<br>100,000<br><b>ΤΕSΤ ΣΥΝΘΕΤΟ ΕΙΔΟΣ 1</b><br>1,098.000 Αναλωση<br>ПРОТН УАН 2<br>40.000<br>ПРОТН УАН 3<br>20,000<br>166,000 Αναλωση<br>ΤΕSΤ ΣΥΝΘΕΤΟ ΕΙΔΟΣ 1 | Ειδος | Διασταση 1 | Διασταση 2 Παραγομενο | Ποσοτητα | Διαθεσιμα Μεθοδος |     |
|----------------------------------------------------------------------------------------------------|-------|------------|-----------------------|----------|-------------------|-----|
|                                                                                                    |       |            |                       |          |                   | K   |
|                                                                                                    |       |            |                       |          |                   |     |
|                                                                                                    |       |            |                       |          |                   |     |
|                                                                                                    |       |            |                       |          |                   | NS. |
|                                                                                                    |       |            |                       |          |                   | R   |
|                                                                                                    |       |            |                       |          |                   |     |
|                                                                                                    |       |            |                       |          |                   |     |

Ελεγχος Παραγωγής – Ανάλυση

Το Clusters **δεν επιτρέπει την Καταχώρηση** κι άρα την εκτέλεση Παραγωγής όταν δεν υπάρχουν επαρκή διαθέσιμα. Εμφανίζεται **Μήνυμα «Δεν υπάρχουν αποθέματα για την εκτέλεση παραγωγής»**. Στην περίπτωση αυτή πρέπει πρώτα να προχωρήσετε σε παραγγελίες εισαγωγής (αγοράς) και παραγωγής, ώστε να δημιουργηθεί διαθεσιμότητα και να εκτελέσετε την Παραγωγή σας.

### **Παραγγελία Εισαγωγής ή Παραγωγής από Έλεγχο Παραγωγής**

Εφόσον ένα ή περισσότερα συστατικά δεν είναι διαθέσιμα με το  $\Diamond$  δίπλα στο κάθε συστατικό ανοίγει **καρτέλα Παραγγελίας Εισαγωγής** (αγοράς) με προτεινόμενα τον τελευταίο Προμηθευτή από όπου αγοράστηκε αυτό το είδος και την απαραίτητη για την εκτέλεση παραγωγής **ποσότητα** ήτοι τη **διαφορά μεταξύ απαιτούμενης για την παραγωγή και διαθέσιμης στα αποθέματα ποσότητας**. Μπορείτε να μεταβάλετε την ποσότητα αν θέλετε να αγοράσετε μεγαλύτερη ποσότητα ή να επιλέξετε από τη λίστα drop down έναν άλλον **Προμηθευτή**. Συμπληρώνετε τον **αριθμό** παραστατικού Παραγγελίας Εισαγωγής, την **ημερομηνία και ώρα Αρχής και Τέλους** και πρόσθετη πληροφόρηση στο πεδίο **Info**. Με **Καταχώρηση** δημιουργείτε την Παραγγελία Εισαγωγής.

Όταν παραδοθούν τα είδη της Παραγγελίας από τον Προμηθευτή, τότε από το **Κυρίως Μενου - > Παραστατικά**, ανοίγετε την Παραγγελία Εισαγωγής και τη μετατρέπετε από τις **Εργασίες -> Μετατροπή Σε** Δελτίο Εισαγωγής. Με την παραλαβή του είδους, η ποσότητά του ενημερώνεται στα διαθέσιμα στην Αποθήκη. Κατά τον Έλεγχο Παραγωγής τώρα το είδος φαίνεται διαθέσιμο στον πίνακα, οπότε προχωράτε κανονικά ατην εκτέλεση Παραγωγής με **Καταχώρηση** στον Έλεγχο Παραγωγής και δημιουργείται νέο Δελτίο Παραγωγής. Στο ημερολόγιο η **μπλέ**  Παραγγελία Παραγωγής μεταβάλλεται σε **κίτρινο** Δελτίο Παραγωγής (υπό εξέλιξη παραγωγή) ή **πράσινο** (εκτελεσθείσα παραγωγή)

**Προσοχή** Στο Δελτίο Παραγωγής, **οι τιμές μονάδας των ειδών υπολογίζονται βάσει της τελευταίας Αποτίμησης**. Σας **συμβουλεύουμε** να εκτελείτε συχνά αποτίμηση για να έχετε σωστές τρέχουσες τιμές μονάδας ώστε να έχετε και σωστή κοστολόγηση των παραγομένων ειδών – τελικών προϊόντων σας.

# <span id="page-20-0"></span>**Κοστολόγηση**

Για να ανατεθούν οι σωστές τρέχουσες τιμές μονάδας κατά την εκτέλεση παραγωγής, είναι απαραίτητο να κάνετε κοστολογική αποτίμηση.

Από το **Κυρίως menu -> Παραγωγή** με το **tab Κοστολόγηση**, επιλέγετε το Έτος και την Περίοδο από τις λίστες drop down. Επιλέγετε **Κατανομές Εξόδων ON**/OFF αν θέλετε να ενσωματωθεί ο συντελεστής επιβάρυνσης από γενικά λειτουργικά έξοδα στο κόστος παραγωγής ή **OFF** αν δε θέλετε.

Κάνετε **Υπολογισμό.** Στον πίνακα θα εμφανιστούν τα Δελτία Παραγωγής με τα περιεχόμενά τους: το τελικό προϊόν και τα συστατικά του σύμφωνα με τη ΒοΜ με ποσότητες, ποσά, επιβάρυνση γενικών εξόδων και τελικό κόστος μονάδας. **Καταχώρηση** για να σώσετε την Κοστολόγηση.

| $\bullet$ AtlasCloud $\equiv$ $\circ$ Costing |              |                                    |                                              |          |             |                        | $\odot$  | $\Omega$ | $*$ ENG $*$ $\equiv$     |                          |
|-----------------------------------------------|--------------|------------------------------------|----------------------------------------------|----------|-------------|------------------------|----------|----------|--------------------------|--------------------------|
| <b>Reports</b>                                |              | FiscalYear:                        | 2008                                         |          |             |                        |          |          | $\overline{\phantom{a}}$ | $\Delta$                 |
| <b>Simple Line Icons</b>                      |              | Period: *                          | Ιανουαριος 2008                              |          |             |                        |          |          | $\sim$                   |                          |
| <b>BB</b> Financial                           | ≺            | Split expenses: on                 |                                              |          |             |                        |          |          |                          |                          |
| <b>BB</b> Entities                            | ≺            | Calculate                          |                                              |          |             |                        |          |          |                          |                          |
| <b>图 Documents</b>                            | k            | Item                               |                                              | Quant    | Amount      | inventory.epivarinsi % |          |          | Costing                  |                          |
| $\lozenge$ Tasks                              | k            | $\alpha$                           |                                              | $\alpha$ | $\mathsf Q$ | $\alpha$               | $\alpha$ |          |                          |                          |
| <b>G</b> Uploads                              |              | ٠                                  | Document: 31/01/2008: ΔΕΛΤΙΟ ΠΑΡΑΓΩΓΗΣ 00002 |          |             |                        |          |          |                          |                          |
|                                               |              |                                    | ΠΠΣΚΟ2002: ΣΚΥΡΟΔΕΜΑ Ο 1                     | 1,000    | 7,640       | 0.000                  |          |          | 7,640                    |                          |
| <b>EXTRAS</b>                                 |              |                                    | ΠΥΑΔΧΑ000: ΧΑΛΙΚΙ ΘΡΑΥΣΤΟ                    | 0.528    | 2.220       | 0.000                  |          |          | 4.200                    |                          |
| Schedule                                      |              |                                    | ΠΥΑΔΓΑ000: ΓΑΡΜΠΙΛΙ ΘΡΑΥ                     | 0.271    | 1.360       | 0.000                  |          |          | 5.000                    |                          |
|                                               |              |                                    | ΠΥΑΔΑΜΟΟΩ: ΑΜΜΟΣ ΠΟΤΑ                        | 0.431    | 1.010       | 0.000                  |          |          | 2.350                    |                          |
| Production                                    | $\checkmark$ |                                    | ΠΥΑΔΑΜΟ01: ΑΜΜΟΣ ΦΡΑΥΣ                       | 0.651    | 1.330       | 0.000                  |          |          | 2.050                    |                          |
| <b>Split expenses</b>                         |              |                                    | ΠΥΑΔΤΣ000: ΤΣΙΜΕΝΤΟ                          | 0.273    | 1.720       | 0.000                  |          |          | 6.300                    | $\overline{\phantom{a}}$ |
| Costing                                       |              | AtlasCloud 0.9.3 C 2018 Ergon Iris |                                              |          |             |                        |          |          |                          |                          |

Κοστολόγηση Παραγωγής

**Προβάλλοντας** το/α Δελτίο/α Παραγωγής με το hypertext τους, βλέπετε τώρα τις επικαιροποιημένες τιμές μονάδας του κάθε είδους σύμφωνα με την πρόσφατη Κοστολόγηση

**Σημαντικό** Σιγουρευτείτε ότι **υπολογίζετε τη σωστή Περίοδο**, για να δείτε τις τρέχουσες ενημερωμένες τιμές ειδών στις κινήσεις του Δελτίου Παραγωγής.

#### **Κατανομές Γενικών Εξόδων**

Από τις **Εργασίες -> Κατανομές Εξόδων** μπορείτε να ορίσετε «κανόνες» κατανομής γενικών και λοιπών λειτουργικών εξόδων που θέλετε να ενσωματωθούν στην παραγωγή. Τα Γενικά Λειτουργικά Έξοδα περιλαμβάνουν **έμμεσα έξοδα** μιας επιχείρησης που δε συνδέονται άμεσα με την παραγωγή, αλλά είναι απαραίτητα για τη λειτουργία και την επιτυχία της. Είναι ανάλογα με τη φύση μιας επιχείρησης και μπορεί να είναι **σταθερά** έξοδα ήτοι ίδια για κάθε περίοδο και **μεταβλητά** ήτοι να αυξάνονται ή μειώνονται ανάλογα με τη δραστηριότητα.

Τα λειτουργικά έξοδα **δεν κατανέμονται σε πρώτες ύλες** αφού **επηρεάζουν μόνο τα επεξεργασμένα ή ημι-επεξεργασμένα είδη**. Η ενσωμάτωσή τους στα επεξεργασμένα και ημιεπεξεργασμένα είδη είναι απαραίτητη για το σωστό υπολογισμό του κόστους τους. Τέτοια μπορεί να είναι π.χ. αποσβέσεις παραγωγικού εξοπλισμού, διοικητικά έξοδα, έμμεσα έξοδα προσωπικού, μισθών και προμηθειών, μισθώματα, φόροι σχετικοί με τα παραγωγικά πάγια, λογαριασμοί κοινής ωφελείας κλπ.

**Σημαντικό** Η κατανομή κι ενσωμάτωσή τους επηρεάζει το κόστος παραγωγής κι άρα συμβάλλει στη ρευστότητα και την επιτυχία μιας επιχείρησης εφόσον ελέγχονται αποτελεσματικά.

Μπορείτε να **ταξινομήσετε, φιλτράρετε** και **αναζητήστε** κανόνα κατανομής εξόδων. **Export** στο Excel. **Προσθέτετε** νέο κανόνα κατανομής εξόδων. Στη νέα καρτέλα εκτός από τον **κωδικό** και τον **τίτλο** υπάρχει μια **Λίστα Στοιχείων**, όπου μπορείτε να καταχωρίσετε όλα τα λειτουργικά έξοδα που συμμετέχουν στον κανόνα, σε ομάδες.

**Σημαντικό** Το Clusters δημιουργεί ομάδες εξόδων σε κανόνα, με τη **χρήση κοινής περιγραφής ομάδας**. Αυτή είναι ελεύθερο κείμενο κι άρα θέλει προσοχή να είναι ακριβώς ίδια σε κάθε στοιχείο για την ομαδοποίησή τους.

| DEMO 2004 ---                      |                                  |                               |                |                                  | $\oint$ Actions $\blacktriangledown$                    | +Add <a> <sub>Co</sub>Submit</a> |                         |                    |                                |              |
|------------------------------------|----------------------------------|-------------------------------|----------------|----------------------------------|---------------------------------------------------------|----------------------------------|-------------------------|--------------------|--------------------------------|--------------|
| <b>E</b> Accounts                  | Code                             | t Title                       |                |                                  |                                                         |                                  |                         |                    |                                |              |
| <b><i>S</i></b> Warehouse          | $\mathbb Q$                      | $\mathbb{Q}_i$                |                |                                  |                                                         |                                  |                         |                    |                                |              |
| $>$ List                           | 001                              | ΚΟΣΤΟΣ ΠΑΡΑΓΩΓΗΣ ΣΚΥΡΟΔΕΜΑΤΩΝ |                |                                  |                                                         |                                  |                         |                    |                                |              |
|                                    |                                  |                               |                |                                  |                                                         |                                  |                         |                    |                                |              |
| Lists                              |                                  |                               | Code: * 001    |                                  |                                                         |                                  |                         |                    |                                |              |
| <b>Actions</b>                     |                                  |                               |                |                                  | Title: * KOΣΤΟΣ ΠΑΡΑΓΩΓΗΣ ΣΚΥΡΟΔΕΜΑΤΩΝ                  |                                  |                         |                    |                                |              |
| <b>Reports</b>                     |                                  |                               | Items          |                                  |                                                         |                                  |                         |                    |                                | $+Add$       |
| <b>Simple Line Icons</b>           |                                  |                               |                | Code                             | Title                                                   | Method                           | Items                   | Projects           | Costs                          | Accounts     |
| Financial<br>$\epsilon$            |                                  |                               |                | - Group: 60 - EPFAILA<br>200     | And triv avaluti ByQuantin                              |                                  | nnzich                  | 00000001           | COODDOLOOFE*                   | 60*          |
|                                    |                                  |                               | * Group: F.B.E |                                  |                                                         |                                  |                         |                    |                                |              |
| <b><sup>卷</sup></b> Entities<br>×. |                                  |                               |                | 001                              | 61 - Auo Bec tpit ByQuantin                             |                                  | ппак*                   | 0000001            | 0000001,00FE*                  | $61*$        |
| <b>D</b> Documents<br>$\epsilon$   |                                  |                               |                | 0002                             | 62 - Парохестрь. ByQuantin                              |                                  | ΠΠΣΚ*                   | 0000001            | 0000001,00FE*                  | $62*$        |
| $4$ Tasks                          |                                  |                               |                | $0 \quad 0 \quad 0$<br>0004      | 63 - Φοροι τελη  ByQuantin<br>64 - Διαφορα εξ ByQuantin |                                  | nnsich<br><b>ΠΠΣΚ</b> * | 0000001<br>0000001 | 0000001.00FE*<br>0000001.00FE* | $63*$<br>64* |
| <b>C</b> Uploads                   |                                  |                               |                |                                  |                                                         |                                  |                         |                    |                                |              |
|                                    |                                  |                               | Groups         |                                  |                                                         |                                  |                         |                    |                                | $+Add$       |
| <b>EXTRAS</b>                      |                                  |                               |                | Title                            |                                                         |                                  |                         |                    |                                |              |
| <b>Bookings</b>                    |                                  |                               |                | $0$ 0 60 - EPIAELA               |                                                         |                                  |                         |                    |                                |              |
| Production<br>$\sim$               |                                  |                               | $0$ D $18.8$   |                                  |                                                         |                                  |                         |                    |                                |              |
|                                    |                                  |                               |                |                                  |                                                         |                                  |                         |                    |                                |              |
| Recipes                            |                                  |                               |                |                                  |                                                         |                                  |                         |                    |                                |              |
| Split expenses                     |                                  |                               |                |                                  |                                                         |                                  |                         |                    |                                |              |
| Costing                            | WebClusters @ 2017 Modular Logic |                               |                | WebClusters @ 2017 Modular Logic |                                                         |                                  |                         |                    |                                |              |

Λίστα και καρτέλα Κατανομής Εξόδων

Συμπληρώστε κωδικό (απλό α/α) και τίτλο κανόνα. **Προσθέστε** νέο Στοιχείο στη λίστα Στοιχείων**.** Συμπληρώστε έναν α/α κωδικό, τίτλο και Ομάδα..

**Σημαντικό** Το **ποσοστό επιβάρυνσης** μπορεί να καταχωρηθεί στον κανόνα βάσει υπολογισμών των κοστολόγων ή να υπολογιστεί, προταθεί από το Clusters και κατόπιν καταχωρηθεί χειρόγραφα. (δείτε παρακάτω)

## **Παράδειγμα υπολογισμού κατανομής εξόδων**

Για την κατανομή γενικών εξόδων στην κοστολόγηση παραγωγής, δημιουργήστε έναν ή περισσότερους κανόνες – «δεξαμενές κόστους» και μέσα σε αυτούς ομαδοποιήστε και αντλήστε τα ανάλογα γενικά έξοδα.

Στο Clusters η κατανομή εξόδων ορίζεται ως **Ποσοστό % Επιβάρυνσης** με formula

#### **Δεξαμενή κόστους / Συνολική δραστηριότητα = Ποσοστό επιβάρυνσης ανά μονάδα**

Ας υποθέσουμε ότι η Εταιρία A έχει συνολικά έμμεσα έξοδα 100.000€ και άμεσο κόστος 50.000€. Η φόρμουλα και το ποσοστό επιβάρυνσης είναι

#### **100.000€ / 50.000€ = 2.0**

Για να υπολογίσει και προτείνει το ποσοστό επιβάρυνσης το Clusters, πρέπει να ορίσετε σωστά τον αυτοματισμό υπολογισμού. Συμπληρώστε **ByAmount** στο πεδίο **Μέθοδος** για να συσσωρεύσετε τα ποσά από τους λογαριασμούς, Στο πεδίο **Συντελεστής** συμπληρώστε 1.00 αν θέλετε να διατηρήσετε το αποτέλεσμα του υπολογισμού στο 100%, αλλιώς συμπληρώστε π.χ. 0.80 αν θέλετε να το μειώσετε στο 80%.

Στα επόμενα πεδία ορίζετε τα **αντικείμενα που θα φιλτραριστούν για να δημιουργήσουν τη «δεξαμενή κόστους»** στον κανόνα: στους **Λογαριασμούς** δώστε μάσκα κωδικών ή κατηγοριών λογαριασμών λογιστικής π.χ. 60\* για τις Αμοιβές Προσωπικού, στα **Εργα** δώστε μάσκα κωδικών π.χ. αποθηκών, στο **Κέντρα Κόστους** δώστε μάσκα κωδικών π.χ προσωπικού, φάσης, ομάδας μηχανημάτων κλπ και στα **Είδη** φιλτράρετε τα **Είδη από όπου θα υπολογιστεί το άμεσο κόστος** (κωδικοί μεμονωμένοι, μάσκα κωδικών ή #products για κατηγορία ειδών).

Το **γράφημα** δεξιά της καρτέλας δείχνει αυτόματα εκτίμηση των μηνιαίων ποσοστών επιβάρυνσης εξόδων και tooltip με πληροφορία σε κάθε στήλη. Ανάλογα με αυτή την εκτίμηση, εφόσον επιθυμείτε, συμπληρώνετε το πεδίο Επιβάρυνση στην καρτέλα Στοιχείου. Αυτό θα χρησιμοποιηθεί για να υπολογίσει την τελική επιβάρυνση για κάθε κανόνα.

Οταν ολοκληρώσετε **Καταχώρηση** για να το σώσετε το Στοιχείο στην λίστα. **Προσθέστε** όλα τα απαραίτητα στοιχεία για έναν κανόνα κατανομής εξόδων. Οταν τελειώσετε, **Καταχώρηση** για να σώσετε τον κανόνα.

**Προβάλετε** υφιστάμενο κανόνα κατανομής εξόδων με το hypertext του. **Διαγραφή** και **Yes** ή ακύρωση με **No**.

### **Προκοστολόγηση Παραγωγής**

Για προκοστολόγηση παραγωγής ενός ή περισσοτέρων προϊόντων χρησιμοποιείτε Δελτίο Παραγωγής, ενεργοποιώντας το πεδίο **Αναφοράς**, ώστε το παραστατικό αυτό να μην ενημερώνει την αποθήκη και το λογιστήριο.

**Σημαντικό** Απενεργοποιώντας το πεδίο **Αναφοράς** στο Δελτίο και καταχώρηση του, ενημερώνονται αυτόματα όλες οι κινήσεις λογιστικής κι αποθήκης.